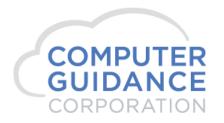

### **Enhancement Description**

This change provides a way for Comdata ExpenseTrack to be implemented.

### **Enhancement Licensing Requirements**

Normal eCMS licensing applies; no additional licenses are required.

### System Requirements

Requires eCMS v.4.1 Service Pack 2, FP7 or later.

CSP Reference: #1801384 - APP 180010

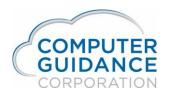

#### **Table of Contents**

| Enhancement Description                                            | 1 |
|--------------------------------------------------------------------|---|
|                                                                    |   |
| Enhancement Licensing Requirements                                 | 1 |
|                                                                    |   |
| Normal eCMS licensing applies; no additional licenses are required | 1 |
| System Requirements                                                | 1 |
| System requirements                                                | _ |
| Set up the eCMS Connect Interface Connection to Comdata            | Ξ |

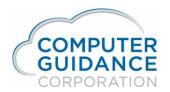

### Set up the eCMS Connect Interface Connection to Comdata

eCMS Menu Path: Admin > Application Installation > eCMS Connect Setup

The eCMS Connect Interface for Comdata requires entries for Instance, Notification, a Portfolio Map, a Group, and a Scheduler. This is accomplished using the various tabs of eCMS Connect.

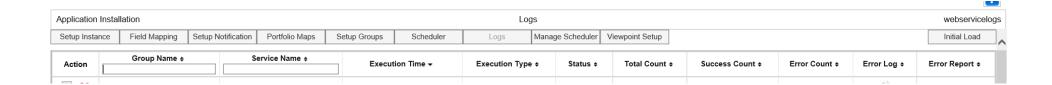

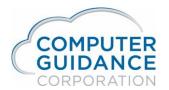

#### Select the **Setup Instance** tab.

To create a new Instance click the **Add** button (lower right). To edit or delete, click the **Action** button.

| icesched | webservi                  |                     |                 |        |            | Schedule           | Setup :          |                     |                |                    | allation         | Application Insta |
|----------|---------------------------|---------------------|-----------------|--------|------------|--------------------|------------------|---------------------|----------------|--------------------|------------------|-------------------|
| al Load  | Initia                    |                     | Viewpoint Setup | eduler | lanage Sch | Logs               | Scheduler        | Setup Groups        | Portfolio Maps | Setup Notification | Field Mapping    | Setup Instance    |
| Active ¢ | Repeat Interval (mins) \$ | Day of the Month \$ | Thu Fri Sat Sun | Wed    | Mon Tue    | Recurring Interval | End Time (hrs) ¢ | Start Time (hrs) \$ | Group 🔺        | Scheduler 0        | Portfolio Name ▲ | Action            |
| N        | 15                        |                     |                 |        |            | Daily              | 5:00             | 5                   |                | comdata            | Comdata          | ▶ <u></u>         |
| N        | 0                         |                     |                 |        |            | Daily              | -                | null:null           |                | Comdata Expense    | Comdata          | D D X             |
| N        | 480                       |                     |                 |        |            | Daily              | 5:00             | 5                   | ation          | Comdata Reconcilia | Comdata          | D D Z X           |
| N        | 1                         |                     |                 |        |            | Daily              | 5:00             | 5                   | ract           | DEV_400_Subcont    | DEV_400          | D D X             |
| N        | 1                         |                     |                 |        |            | Daily              | -                | Not Set             | ments Payment  | A/P Cash Disburse  | eCMS             | D D X             |
| Υ        | 0                         |                     |                 |        | ~          | Weekly             | -                | 11:35               | ST             | Bukola JC Dict TES | eCMS             | D D X             |
| N        | 15                        |                     |                 |        |            | Daily              | -                | 15,20,25:15         |                | DAE CRON           | eCMS             | D D Z X           |
| N        | 5                         |                     |                 |        |            | Daily              | -                | 2:15                |                | HCSS Tmp Imp       | eCMS             | D D X             |
| N        | 1439                      |                     |                 |        |            | Daily              | 5:00             | 5                   |                | JC Dic IDI         | eCMS             | D D Z X           |
| N        | 0                         |                     |                 |        |            | Daily              | -                | 0:00                |                | JC Dictionary      | eCMS             | D D X             |
| N        | 0                         |                     |                 |        |            | Daily              | -                | 0:00                |                | JD-PEGGY           | eCMS             | D D X             |
| Υ        | 0                         |                     |                 |        |            | Daily              | -                | 0:00                |                | Job Dictionary     | eCMS             | D D X             |
| N        | 10                        |                     |                 |        |            | Daily              | 5:00             | 5                   |                | PMWeb Budget       | eCMS             | ▶ <u></u>         |
| N        | 60                        |                     |                 |        |            | Daily              | 5:00             | 5                   |                | PMWeb New S/C      | eCMS             | D D X             |
| N        | 60                        |                     |                 |        |            | Daily              | 5:00             | 5                   |                | PMWeb S/C          | eCMS             | ▶ <u>6</u> 2 ×    |

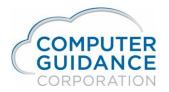

#### Define the Comdata instance.

On add, enter a descriptive **Instance Name** and select **Comdata** from the **Application Name** dropdown.

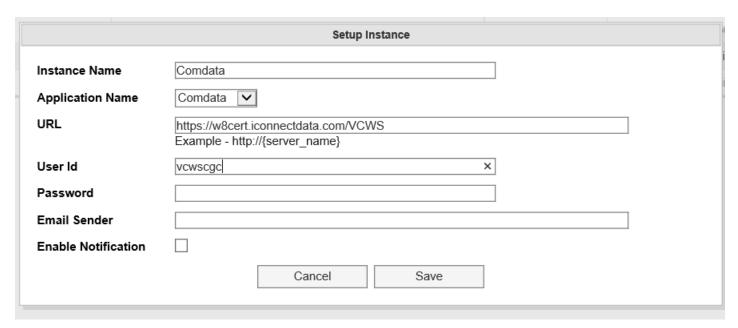

**URL:** There are two URLs available to use. For your testing phase, use the Test URL. Once the configuration setup is confirmed and you are ready to produce live transactions, change this value to the Production URL.

- Test: https://w8cert.iconnectdata.com/VCWS
- Production: <a href="https://w6.iconnectdata.com/VCWS">https://w6.iconnectdata.com/VCWS</a>

**User Id** and **Password**: Supplied by Comdata.

**Email Sender**: This address will be used as the "From" when notification emails are sent.

**Enable Notification**: If you want to enable email notifications, check this box.

Click the **Save** button to add/keep changes; **Cancel** to ignore

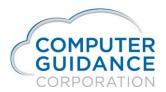

#### Select the **Setup Notification** tab.

This setup is used by all eCMS Connect processes. Change only if necessary or not yet set up.

| Application Insta | lation        |                    | Setup Notification |              |           |      |                  |                   |  |  |  |  |  |
|-------------------|---------------|--------------------|--------------------|--------------|-----------|------|------------------|-------------------|--|--|--|--|--|
| Setup Instance    | Field Mapping | Setup Notification | Portfolio Maps     | Setup Groups | Scheduler | Logs | Manage Scheduler | r Viewpoint Setup |  |  |  |  |  |
|                   |               |                    | Email Server       |              | 10.1.1.3  |      |                  |                   |  |  |  |  |  |
|                   |               |                    | Email Port Numb    | er           | 25        |      |                  |                   |  |  |  |  |  |
|                   |               |                    | Authorization Re   | quired       |           |      |                  |                   |  |  |  |  |  |
|                   |               |                    | Domain\\User Id    |              |           |      |                  |                   |  |  |  |  |  |
|                   |               |                    | Password           |              |           |      |                  |                   |  |  |  |  |  |
|                   | TTLS Required |                    |                    |              |           |      |                  |                   |  |  |  |  |  |

**Email Server** and **Email Port Number**: Enter the IP address or DNS name of your network email server and the port it uses.

**Authorization Required**: Check this box if your email system requires authorization.

**Domain\User Id** and **Password**: When authorization is required, enter the authorized domain IP address or DNS name and the user id to use. Also provide the password for the user.

**TTLS Required**: If your email system is using Transport Layer

Security for the authentication protocol, check this box.

Click the **Save** button to keep changes; **Exit** to ignore

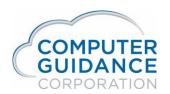

#### Select the **Setup Group** tab.

To create a new group click the **Add** button (lower right). To edit or delete, click the **Action** button. Edit can also be done using the Add button *Setup Group* popup window by selecting an existing group. Delete can also be done using the **Delete Group** button (lower right) by selecting the group to delete from the list displayed and confirming the deletion request

| Application Inst | Application Installation Setup Group                                                                                       |            |                     |                          |       |            |                    |         |                                      |                |  |  |  |
|------------------|----------------------------------------------------------------------------------------------------|------------|---------------------|--------------------------|-------|------------|--------------------|---------|--------------------------------------|----------------|--|--|--|
| Setup Instance   | etup Instance Field Mapping Setup Notification Portfolio Maps Setup Groups Scheduler Logs Manage Scheduler Viewpoint Setup |            |                     |                          |       |            |                    |         |                                      | Initial Load   |  |  |  |
| Action           | Group Name ◆ Portfolio Name ◆ Webservice Name ◆ En                                                                         |            |                     |                          |       |            | Email Recipie      | nt(s) ÷ | Webservice URL \$                    | Send Test Mail |  |  |  |
| <b>2</b> ×       | JC BKN                                                                                                    | C BKN eCMS |                     | eCMS Job Cost Dictionary |       |            | outerguidance.com  |         | 132                                  | <b>♂</b>       |  |  |  |
| <b>2</b> ×       | JC Dict IDI                                                                                                    | eCMS       |                     | Job Cost Diction         | onary | bnoe@comp  | outerguidance.com  |         | 141                                  | <b>⊸</b>       |  |  |  |
|                  | Job Dictionary                                                                                                    | eCMS       | Job Cost Dictionary |                          | onary | rbrown@cor | mputerguidance.com |         | 132                                  | ₫              |  |  |  |
|                  | PC2 Import                                                                                                    | eCMS       |                     | Web2 Org Imp             | ort   | sashek@cor | mputerguidance.com |         | /tools/import/orgcontact.aspx?b=ecms | <b>⊸</b>       |  |  |  |

An option is available to test the email notification distribution. Click the **Send Test Mail** button for the group then check with all the people set up as notification email recipients on the group to verify they received the test email.

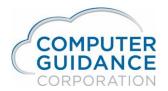

Enter the Group definition on Add or Edit.

| Group Name         | Create New Group                                                      |
|--------------------|-----------------------------------------------------------------------|
|                    | Comdata - Expense                                                     |
| Portfolio Name     | Comdata 🗸                                                             |
| Available Services | COMDATA - Expense Track                                               |
| FTP Server         | cert.transfer.comdata.com:50039                                       |
| Server User Id     | VC321                                                                 |
| Server Password    | 0\$ea8iW2U-B8Cr                                                       |
| Source Folder      | /Inbox/CGC*.txt ×  Example - /Inbox/CGC*.txt                          |
| Email Recipient(s) |                                                                       |
|                    |                                                                       |
|                    | Define multiple email addresses separated by comma(,) or semicolon(;) |

**Group Name**: To add, select "---Create New Group---" from the dropdown then enter a descriptive name for the new group. To edit, pick a group name from the dropdown.

**Portfolio Name**: On add, select the Comdata portfolio map.

**Available Services**: On add, select *COMDATA – ExpenseTrack*.

**URL/Path**: Not used for Comdata.

**Email Recipient(s)**: Enter zero or more valid email address(es). If notification is enabled for the Comdata Instance, an email will be sent to the email address(es) every time the scheduler is run. If no address is entered, no email will be sent. Click the **Save** button to keep changes; **Cancel** to ignore.

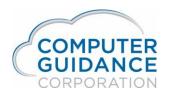

#### Select the **Scheduler** tab.

To create a new schedule click the **Add** button (lower right).

To edit or delete, click the *Edit record* or *Delete record* **Action** button.

To run the process on demand (ad hoc), click the Run ad hoc job Action button.

To view the job logs of prior runs of this process, click the *View logs* **Action** button.

| Application Instal | Application Installation Setup Schedule webservi |             |                                                                                                    |                        |         |                       |  |                    |                                                                                                    |                    |          |       |          | serviceschedule |      |              |
|--------------------|--------------------------------------------------|-------------|----------------------------------------------------------------------------------------------------|------------------------|---------|-----------------------|--|--------------------|----------------------------------------------------------------------------------------------------|--------------------|----------|-------|----------|-----------------|------|--------------|
| Setup Instance     | Field M                                          | Mapping     | Setup Notification                                                                                                    | Portfolio Maps Setup ( |         | Groups Scheduler Logs |  | Manage Scheduler \ |                                                                                                    | Logs Manage Schedu |          | Viewp | oint Set | up              |      | Initial Load |
| Action             |                                                  | Sched       | Scheduler Group A Start Time (hrs) \$\ddot\$ End Time (hrs) \$\dot\$ Recurring Interval \$\ddot\$ Mon Tue Wed Thu Fri Sat Sun Day of the Month \$\ddot\$ Repeat Interval (mins) \$\ddot\$ |                        |         |                       |  |                    | ne (hrs) \$\displays \text{End Time (hrs) \$\displays \text{Recurring Interval \$\displays \text{Mon}   Tue   Wed   Thu   Fri   Sat   Sun   Day of the Month \$\displays \text{Repeat Interval } \text{Repeat Interval } |                    | Active + |       |          |                 |      |              |
| ▶ □                | X JC BKN                                         |             | 5:00 AM                                                                                                    | 5:00 AM 6:00 AM        |         | Daily                 |  |                    |                                                                                                    |                    |          |       |          | 1439            | Υ    |              |
|                    | X J                                              | JC Dict IDI |                                                                                                    | 5:00 AM                |         | 5:00 AM               |  | Daily              |                                                                                                    |                    |          |       |          |                 | 1439 | N            |
| ▶                  |                                                  |             | 5:00 AM                                                                                                    |                        | 5:00 AM | Daily                 |  |                    |                                                                                                    |                    |          |       |          | 1439            | N    |              |
|                    |                                                  |             |                                                                                                    | 7:00 AM                | Daily   |                       |  |                    |                                                                                                    |                    |          |       | 60       | N               |      |              |

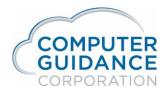

#### Define the Comdata Schedule

The Comdata Schedule specifies when the Comdata interface information should be uploaded and downloaded.

When the schedule is active, the process will be run automatically.

On add, select the Comdata Available Group.

On edit, the **Available Group** name will already be shown, and not selectable.

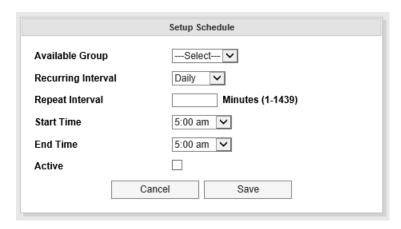

**Recurring Interval**: Select *Daily, Weekly,* or *Monthly. Daily* is for every day. *Weekly* allows selection of which day(s) of the week to run the process. *Monthly* allows selection of the day of the month to run the process.

**Repeat Interval**: If you want the process to run one time on the specified day, leave blank. Otherwise specify how many minutes to wait before the next run.

**Start Time** and **End Time**: Select the hours the scheduler is to run the job. If the *End Time* is the same as the *Start Time*, the process will repeat running as defined by the Repeat Interval for all 24 hours of the day. The example shows running the job every 30 minutes all day, every day when activated.

**Active**: To have the scheduler run automatically, check this box. Unchecked, only manual ad hoc running will be available. Click the **Save** button to keep changes; **Exit** to ignore.

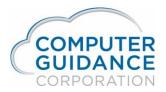

#### Go to Setup Instance.

| Setup Instance      |                                                                     |  |  |  |  |  |  |  |  |  |
|---------------------|---------------------------------------------------------------------|--|--|--|--|--|--|--|--|--|
| Instance Name       | Comdata                                                             |  |  |  |  |  |  |  |  |  |
| Application Name    | Comdata 🗸                                                           |  |  |  |  |  |  |  |  |  |
| URL                 | https://w6cert.iconnectdata.com/VCWS Example - http://{server_name} |  |  |  |  |  |  |  |  |  |
| User Id             | VCWSCGC2                                                            |  |  |  |  |  |  |  |  |  |
| Password            |                                                                     |  |  |  |  |  |  |  |  |  |
| Email Sender        | comdataap@computerguidance.com                                      |  |  |  |  |  |  |  |  |  |
| Enable Notification |                                                                     |  |  |  |  |  |  |  |  |  |
|                     | Cancel Save                                                         |  |  |  |  |  |  |  |  |  |

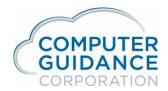

### Importing expense records

eCMS Menu Path: Admin > Application Installation > eCMS Connect Setup

When expense records are ready to import

Scheduler; Run Adhoc job

| Application Install | ation         |                 |                        |              |                    |         | Setup Schedu   | ule                  |     |     |     |     |       |         |                    |                     | webserv | viceschedul |
|---------------------|---------------|-----------------|------------------------|--------------|--------------------|---------|----------------|----------------------|-----|-----|-----|-----|-------|---------|--------------------|---------------------|---------|-------------|
| Setup Instance      | Field Mapping | Setup Notificat | tion Portfolio Maps    | Setup Groups | Scheduler          | Logs    | Manage Schedul | ler Viewpoint Setup  |     |     |     |     |       |         |                    |                     | Init    | tial Load   |
| Action              | Portfolio Na  | ame 🔺           | Scheduler Grou         | p 🔺          | Start Time (hrs) ¢ | End Tim | ne (hrs) ¢     | Recurring Interval ¢ | Mon | Tue | Wed | Thu | Fri S | Sat Sur | Day of the Month ¢ | Repeat Interval (mi | ns) ¢   | Active ¢    |
| <b>▶ △ ×</b>        | Comdata       | Ce              | omdata                 |              | 5                  | 5       | :00            | Daily                |     |     |     |     |       |         |                    | 720                 |         | N           |
| <b>▶ △ △</b> ×      | Comdata       | C               | omdata Expense         |              | null:null          | Not     | Used           | Daily                |     |     |     |     |       |         |                    | 0                   |         | N           |
|                     | eCMS          | A               | P Cash Disbursements F | ayment       |                    | :       | 00             | Daily                |     |     |     |     |       |         |                    | 1                   |         | N           |
|                     | eCMS          | F               | TP EFS                 |              | 5                  | 5       | :00            | Daily                |     |     |     |     |       |         |                    | 480                 |         | N           |
|                     |               |                 |                        |              | -                  | _       |                |                      |     |     |     |     |       |         |                    |                     |         |             |

Page 13

Ran a query on APTXWKC to see records. This is not required – it is a way to verify data has been imported.

| Line   | 2 +     | 3      | . + 4   | +5      | . + 6 + | . 7 +    | . 8 + 9.  | + 10   | 9 +    | 11+12+13.   |
|--------|---------|--------|---------|---------|---------|----------|-----------|--------|--------|-------------|
|        | APTXWKC | Record | Src Com | Src Div | Group   | Sequence | Pay       | Vendor | Record | Invoice     |
|        | Record  | Status | No      | No      | No      | No       | Select No | No     | Code   | Description |
|        | Id      |        |         |         |         |          |           |        |        |             |
| 000001 | 11,182  | Α      | 62      | 117     | 1       | 0        | 0         | 22,741 | 1      |             |
| 000002 | 11,183  | Α      | 62      | 117     | 2       | 0        | 0         | 22,741 | 1      |             |
| 000003 | 11,184  | Α      | 62      | 118     | 3       | 0        | 0         | 22,741 | 1      |             |
| 000004 | 11,185  | Α      | 62      | 118     | 4       | 0        | 0         | 22,741 | 1      |             |
| 000005 | 11,186  | Α      | 62      | 118     | 5       | 0        | 0         | 22,741 | 1      |             |
| 000006 | 11,187  | Α      | 62      | 119     | 6       | 0        | 0         | 22,741 | 1      |             |
| 000007 | 11,188  | Α      | 62      | 119     | 7       | 0        | 0         | 22,741 | 1      |             |
| 000008 | 11,189  | Α      | 62      | 119     | 8       | 0        | 0         | 22,741 | 1      |             |
| 000009 | 11,190  | Α      | 62      | 119     | 9       | 0        | 0         | 22,741 | 1      |             |
| 000010 | 11,191  | Α      | 62      | 119     | 10      | 0        | 0         | 22,741 | 1      |             |
| 000011 | 11,192  | А      | 62      | 215     | 11      | 0        | 0         | 22,741 | 1      |             |
| 000012 | 11,193  | Α      | 62      | 215     | 12      | 0        | 0         | 22,741 | 1      |             |
| 000013 | 11,194  | Α      | 62      | 215     | 13      | 0        | 0         | 22,741 | 1      |             |
| 000014 | 11,195  | А      | 62      | 215     | 14      | 0        | 0         | 22,741 | 1      |             |
| 000015 | 11,196  | А      | 62      | 222     | 15      | 0        | 0         | 22,741 | 1      |             |
| 000016 | 11,197  | А      | 62      | 222     | 16      | 0        | 0         | 22,741 | 1      |             |
| 000017 | 11,198  | А      | 62      | 222     | 17      | 0        | 0         | 22,741 | 1      |             |
|        |         |        |         |         |         |          |           |        |        | Mo          |